# <https://www.youtube.com/watch?v=XD4GGPPiGGY>

# **Driehoeken** – video les

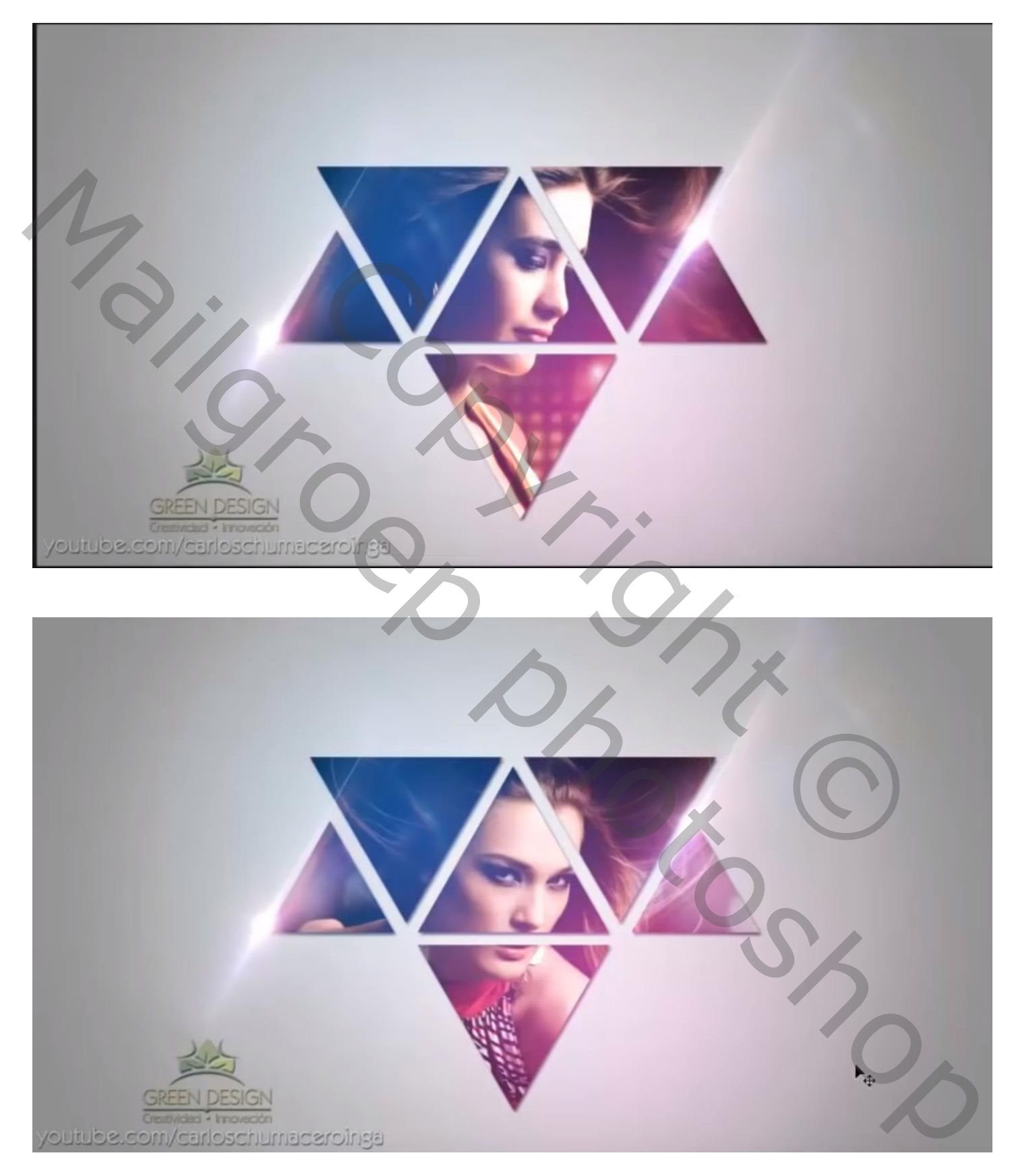

Nodig : mooie afbeelding

#### Open een nieuw document : 2300 x 1300 px ; 200 ppi Voeg een Aanpassingslaag 'Verloop' toe : kleur op 0% = # 918F8F ; op 30 % = # B1B0B0 ; op 100% = # F0EFEF ; Radiaal;  $12^{\circ}$  ; schaal = 100% ; omkeren aanvinken

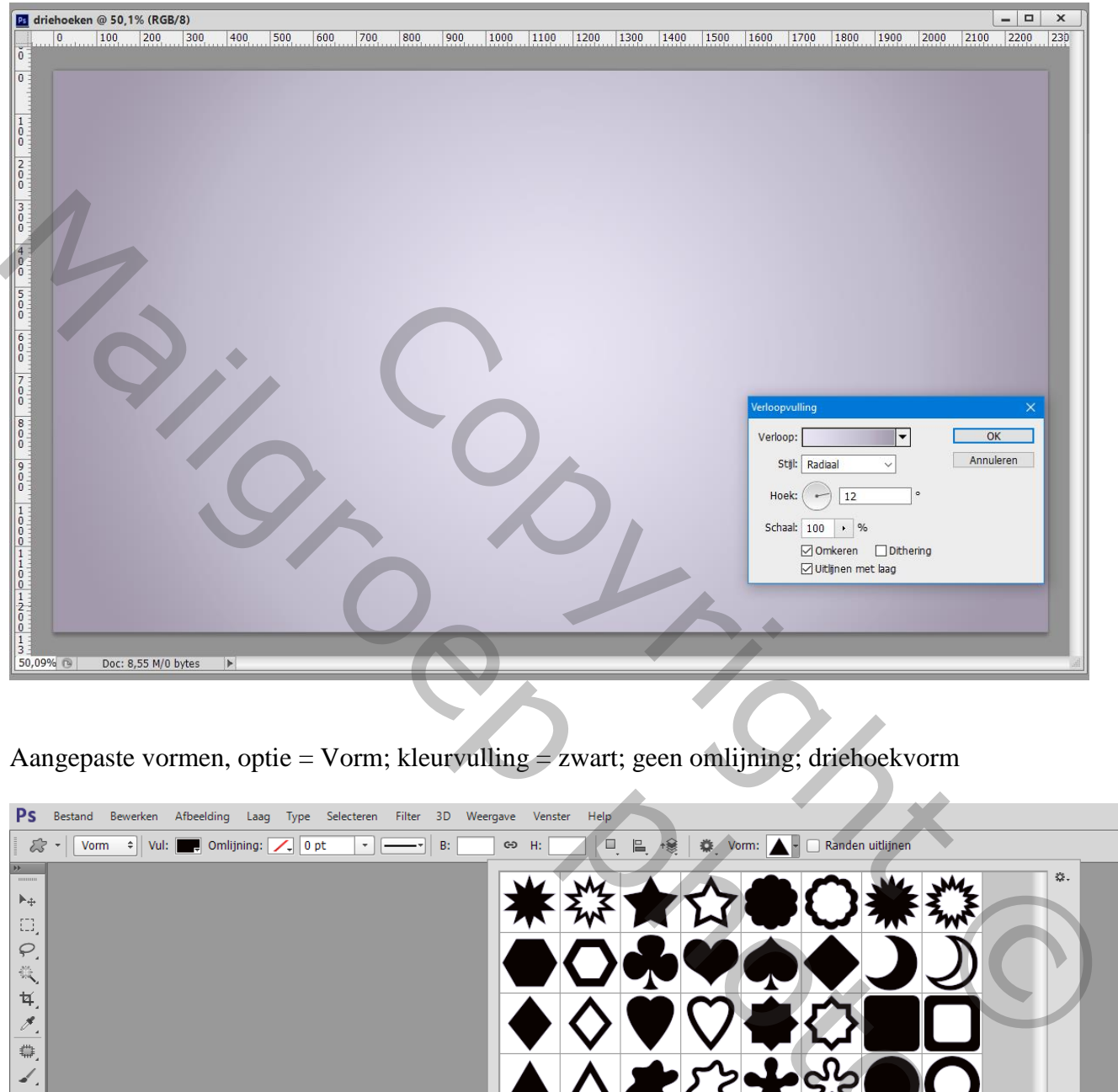

Aangepaste vormen, optie = Vorm; kleurvulling = zwart; geen omlijning; driehoekvorm

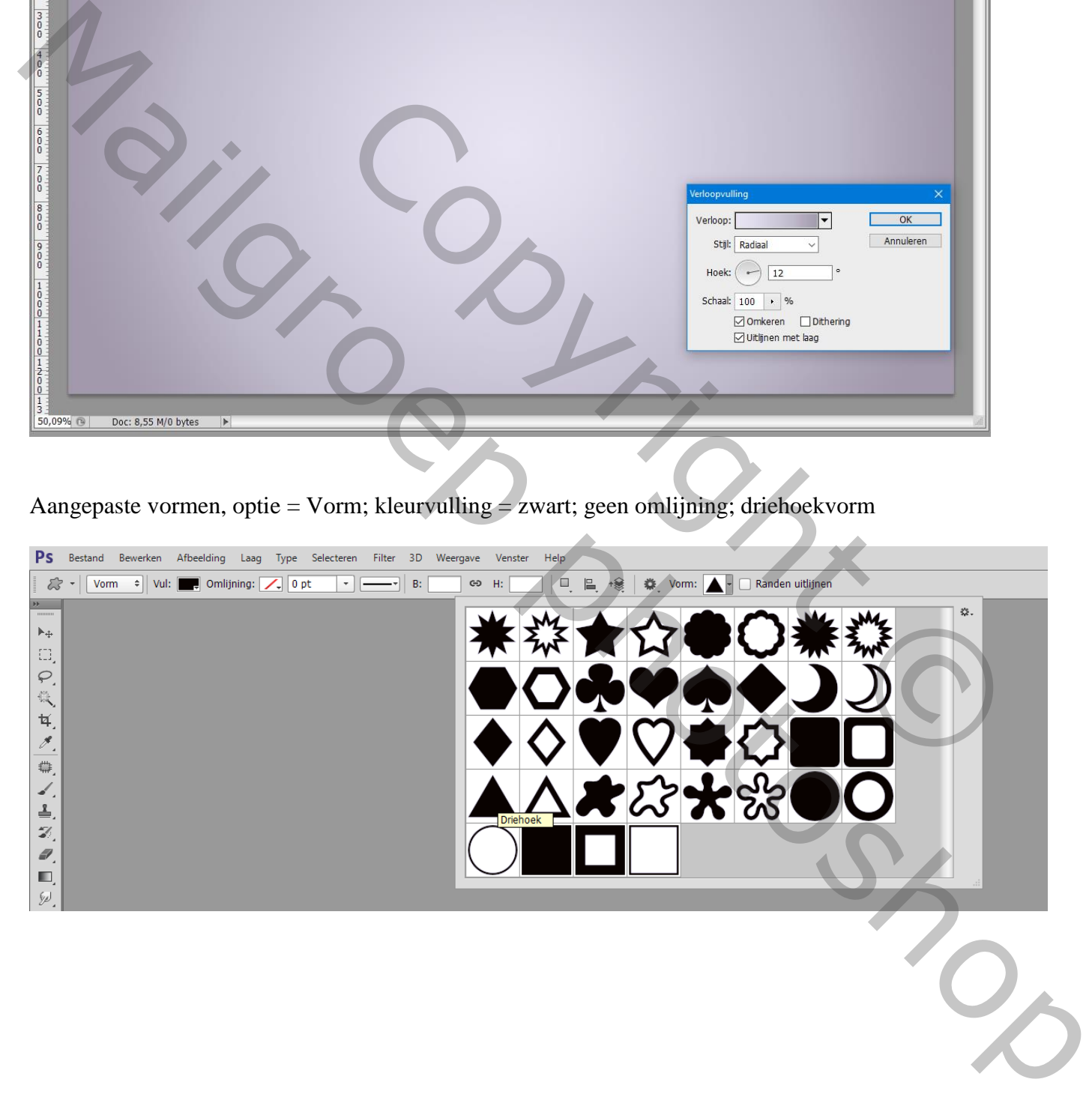

### Driehoek tekenen terwijl je de Shift toets ingedrukt houdt

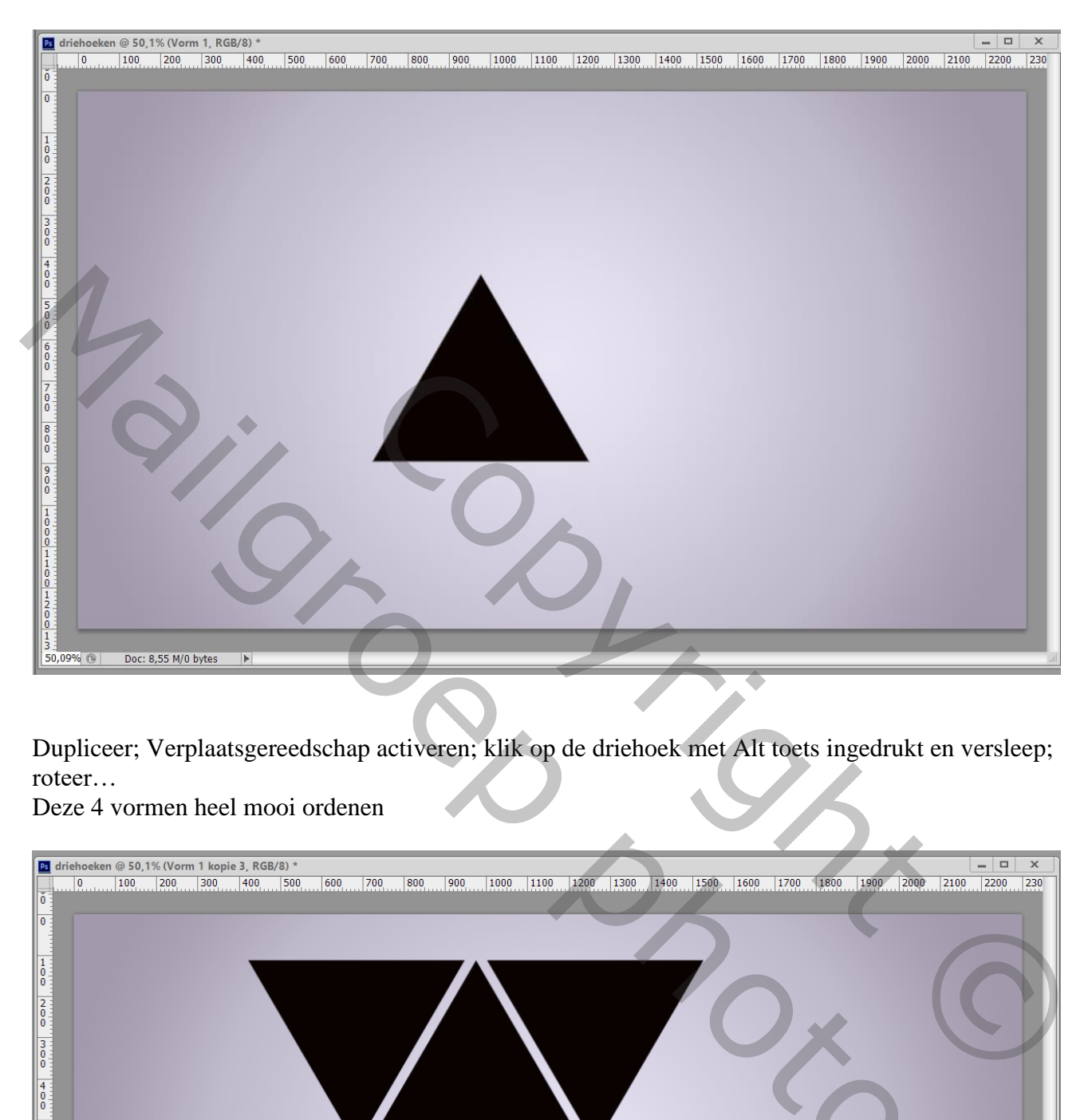

Dupliceer; Verplaatsgereedschap activeren; klik op de driehoek met Alt toets ingedrukt en versleep; roteer…

#### Deze 4 vormen heel mooi ordenen

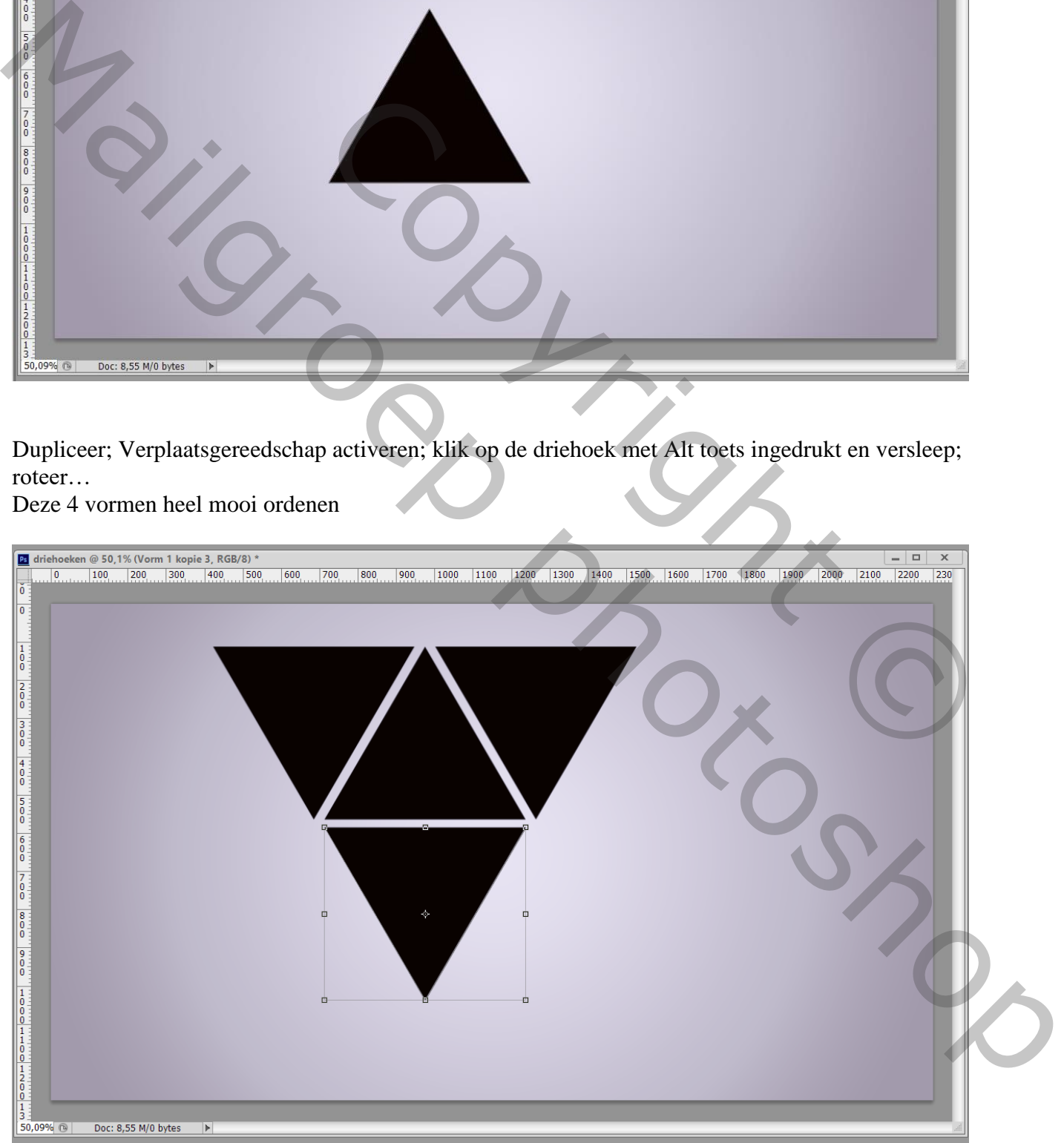

De middelste driehoek dupliceren; kleiner maken : Ctrl + T, Shift toets ingedrukt houden, bovenste rechtse ankerpuntverslepen ; tenslotte die kleine driehoek ook dupliceren en goed plaatsen

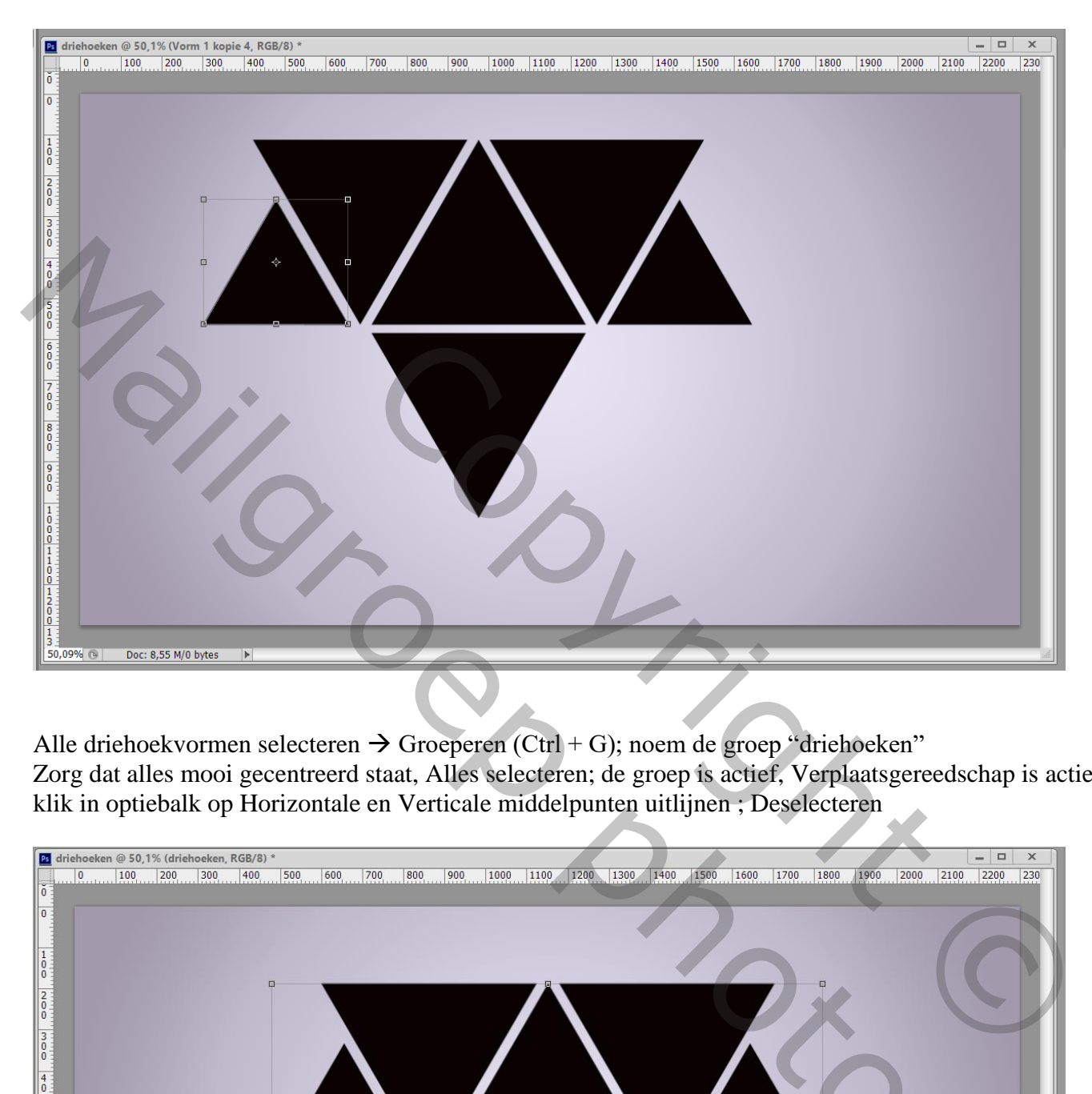

Alle driehoekvormen selecteren  $\rightarrow$  Groeperen (Ctrl + G); noem de groep "driehoeken" Zorg dat alles mooi gecentreerd staat, Alles selecteren; de groep is actief, Verplaatsgereedschap is actief; klik in optiebalk op Horizontale en Verticale middelpunten uitlijnen ; Deselecteren

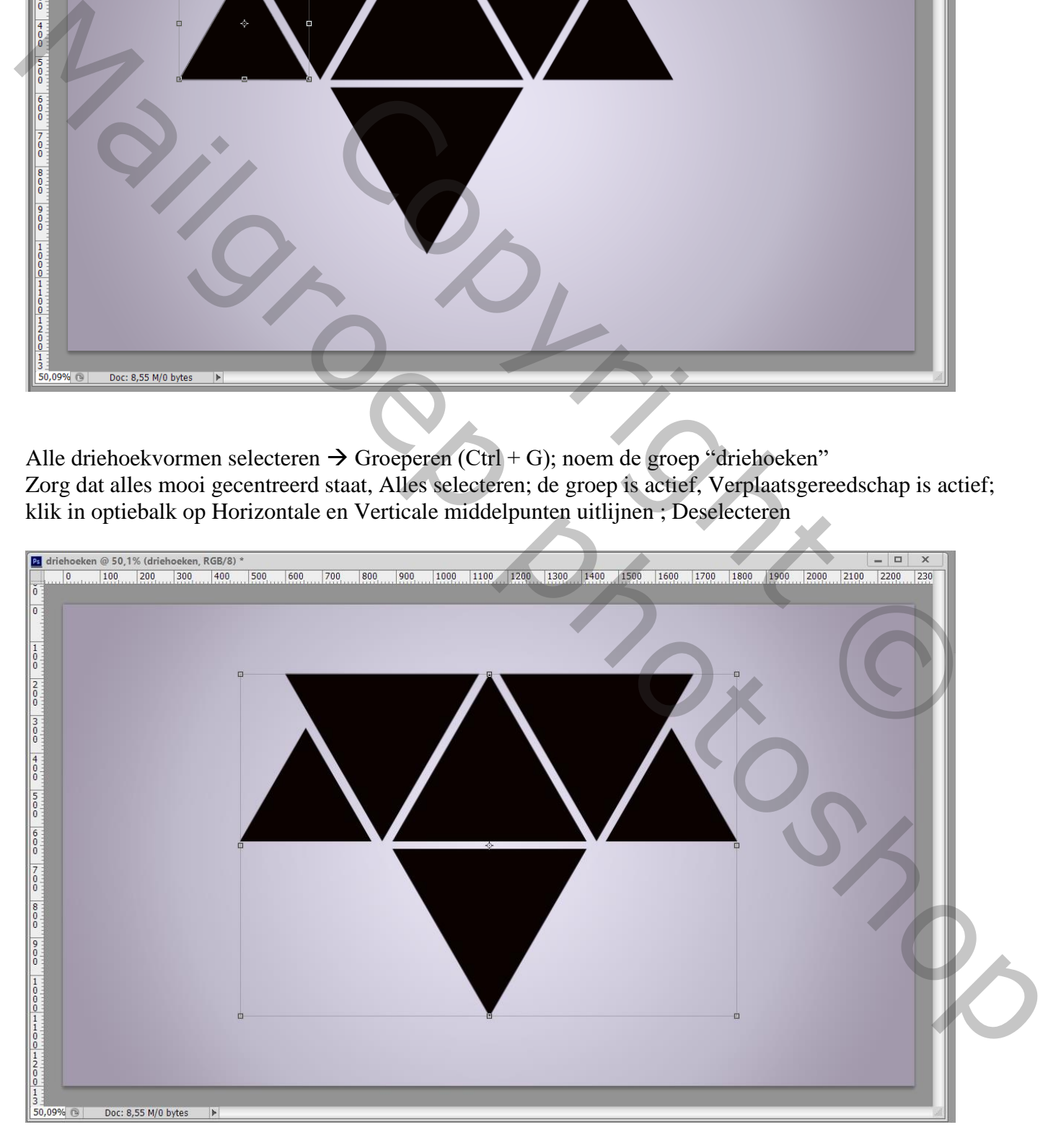

Geef de groep "driehoeken" Slagschaduw : Vermenigvuldigen, 75%, 125°, 7px, 0%, 7px Voor een oudere versie : de groep eerst samenvoegen (Ctrl + E klikken op de groep)

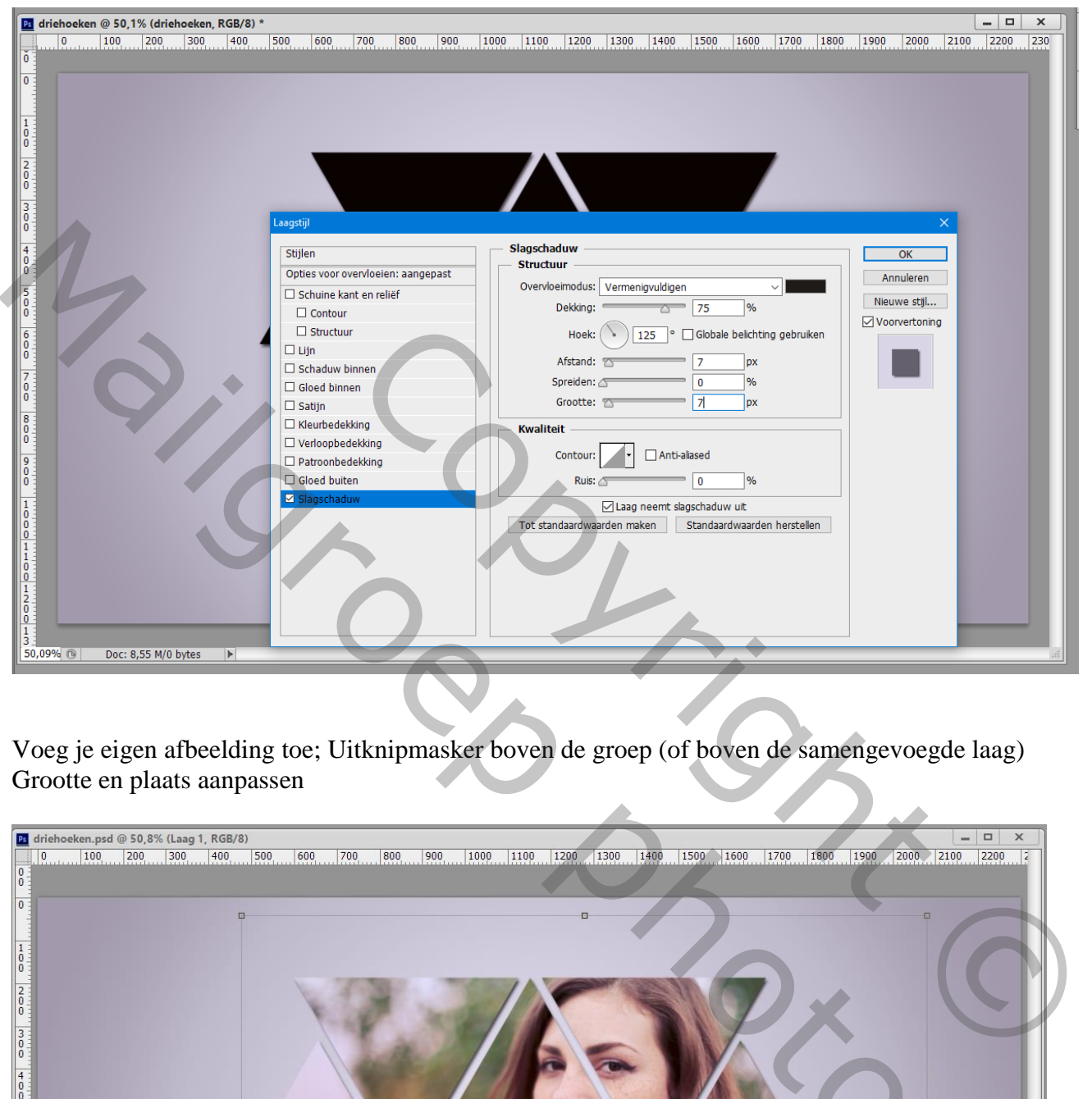

Voeg je eigen afbeelding toe; Uitknipmasker boven de groep (of boven de samengevoegde laag) Grootte en plaats aanpassen

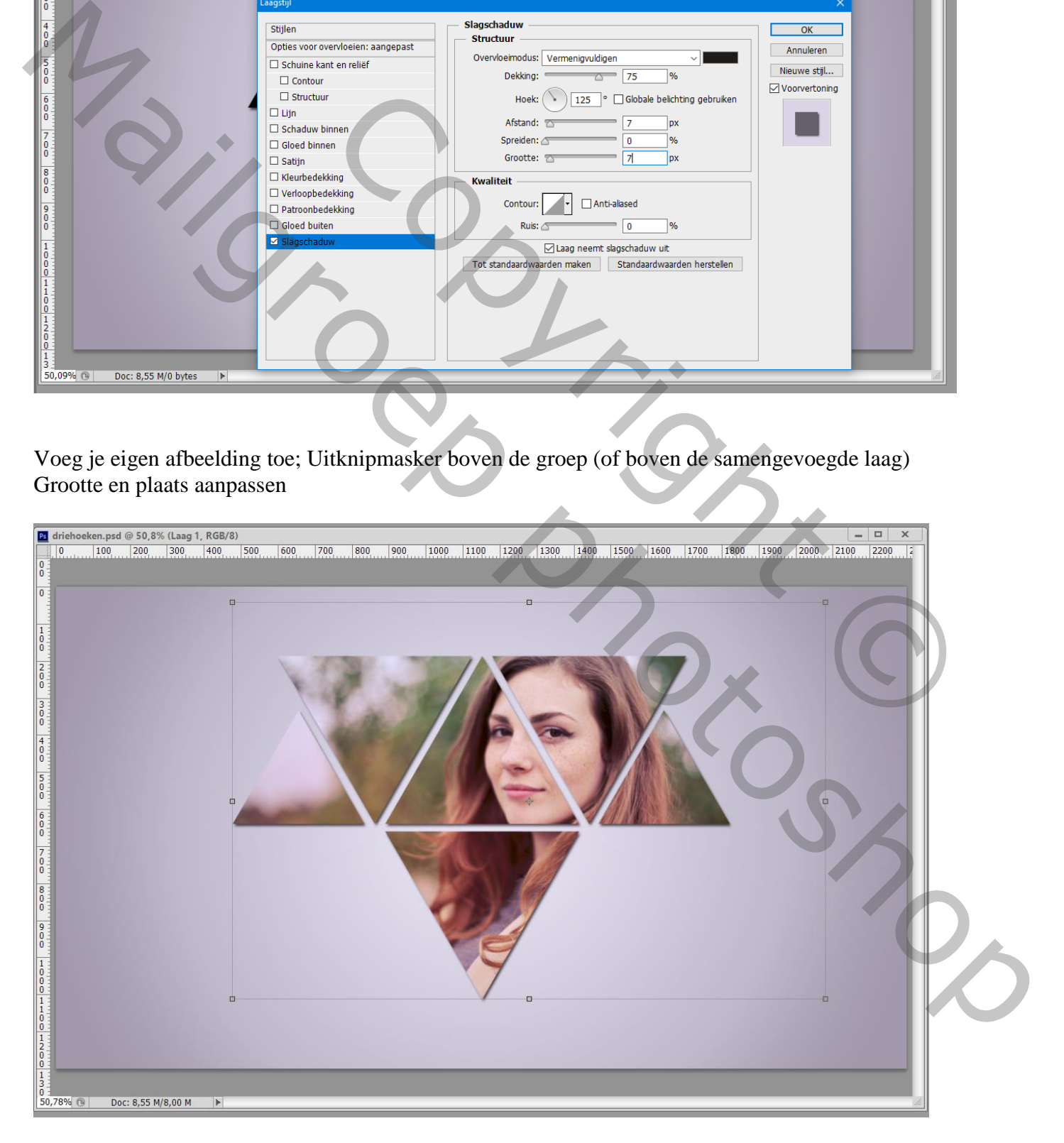

Aanpassingslaag 'Niveaus' : 16 ; 0,70 ; 240 (waarden zelf aanpassen) ; Uitknipmasker boven de afbeelding

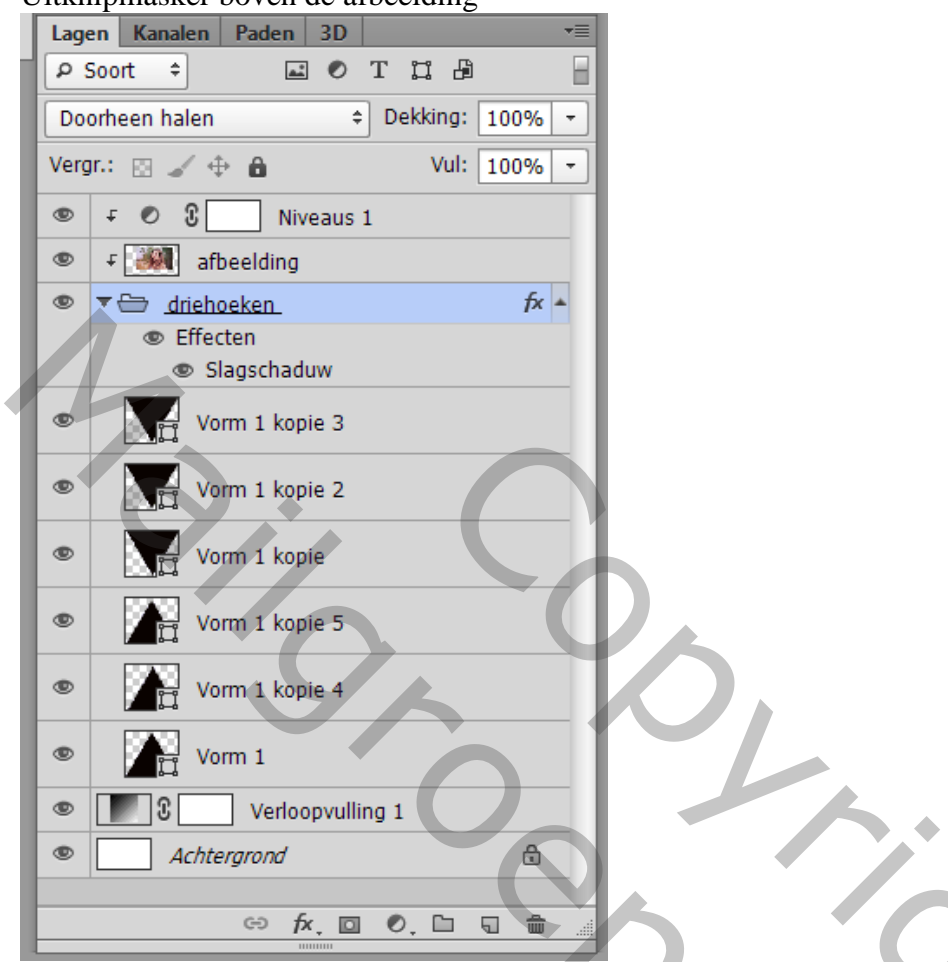

Nieuwe bovenste laag; noem die "kleur1" ; voorgrondkleur = # 034B8D Zacht groot penseel, hardheid =  $0\%$ ; grote stip plaatsen; laagmodus = Bleken

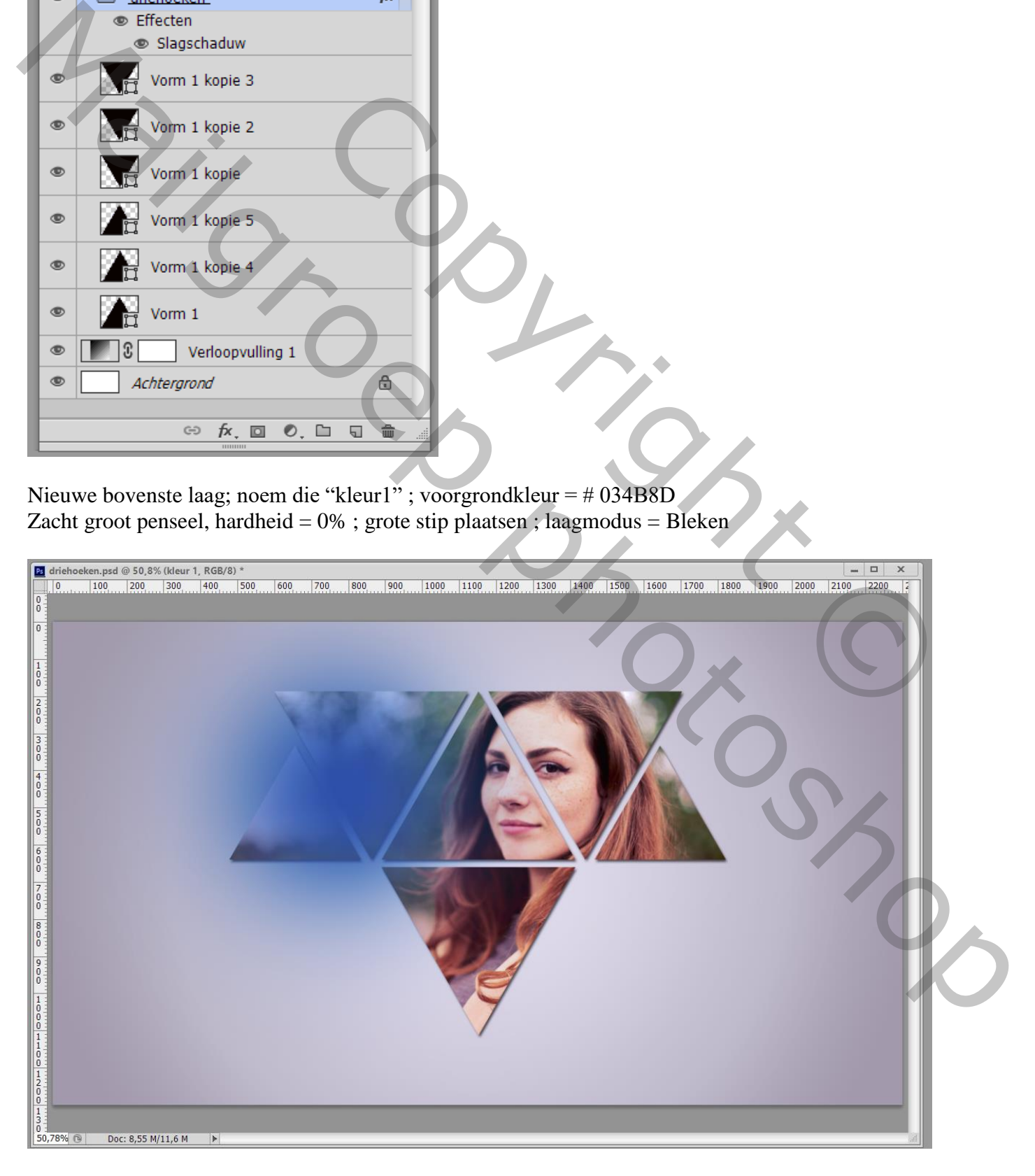

## Nieuwe laag; noem die "kleur2" ; voorgrondkleur = # A52689 Zacht groot penseel, hardheid =  $0\%$ ; nog een grote stip plaatsen; laagmodus = Bleken

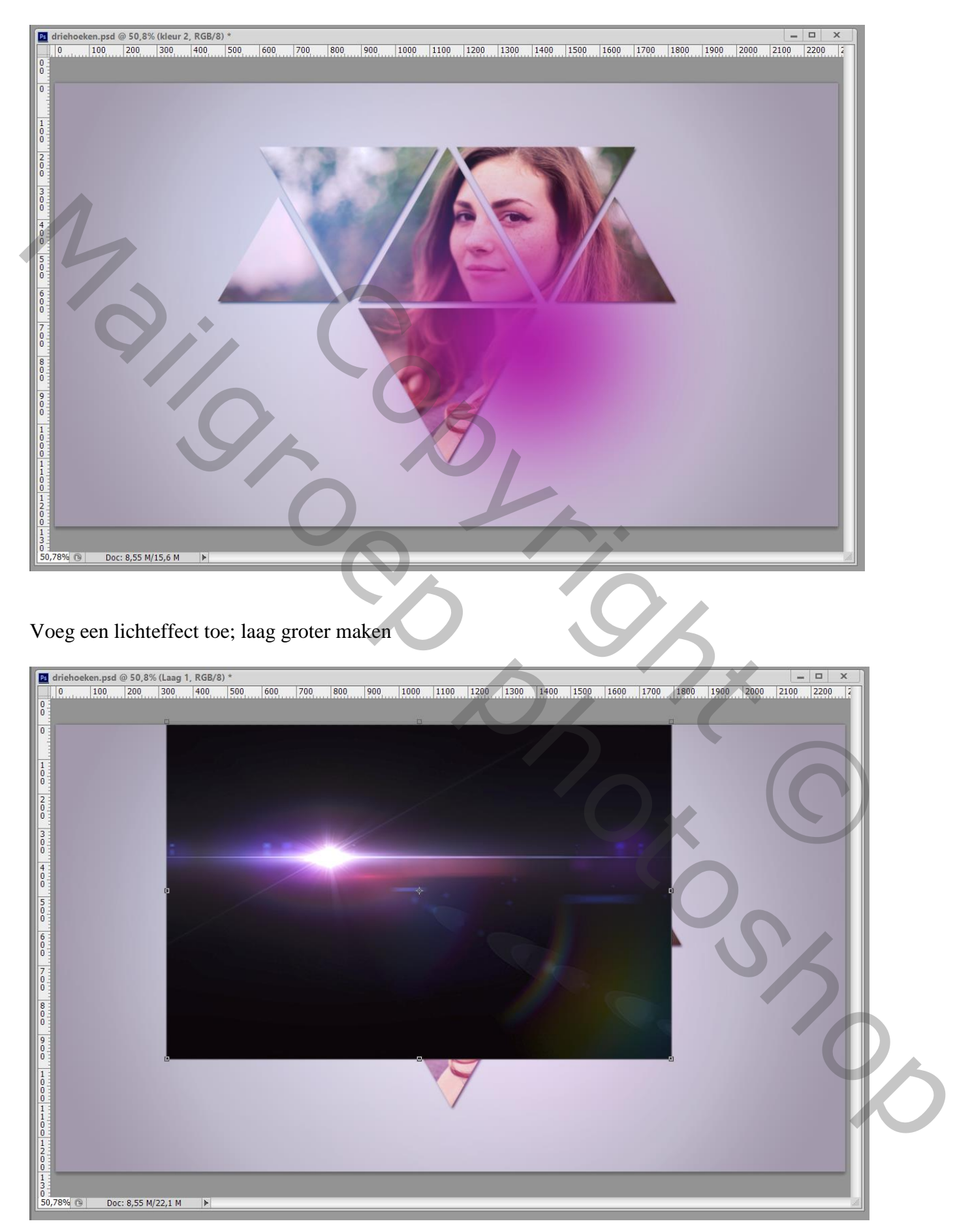

Laagmodus = Bleken; roteer; probeer een zijde van een driehoek te volgen Met laagmasker ongewenste delen verwijderen (zacht zwart penseel)

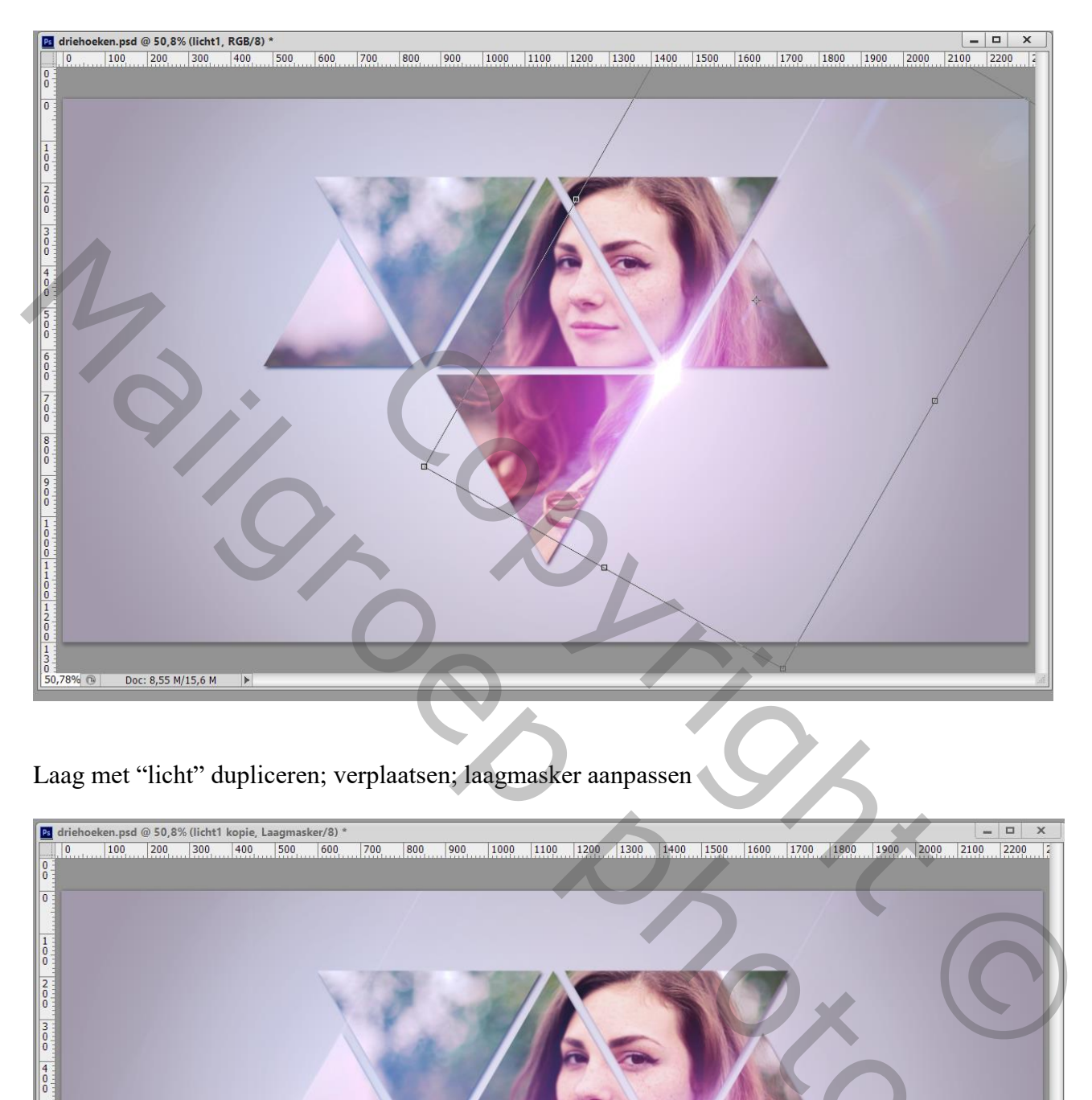

Laag met "licht" dupliceren; verplaatsen; laagmasker aanpassen

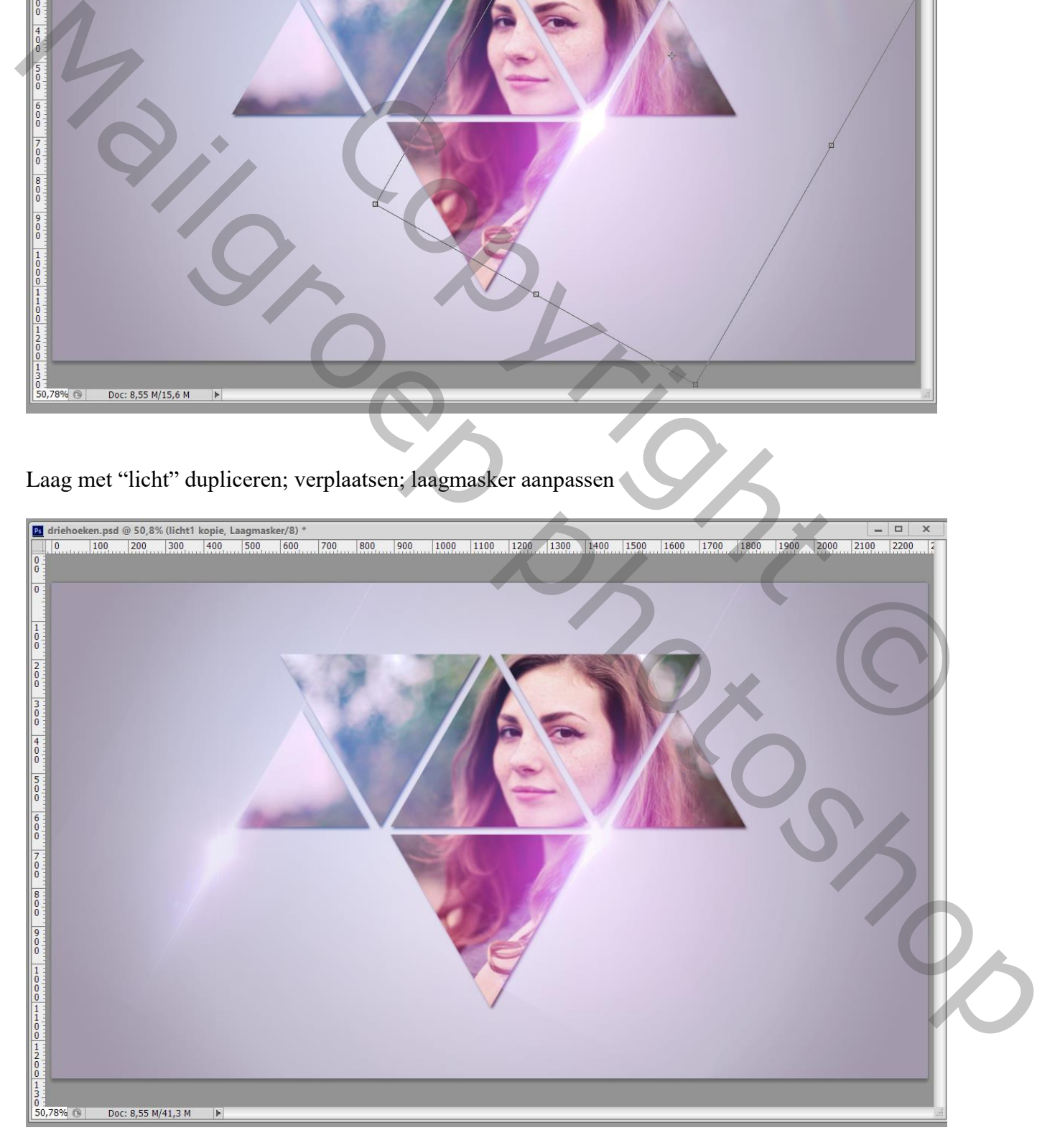

Die laatste vier lagen selecteren  $\rightarrow$  Groeperen ; noem de groep "licht"

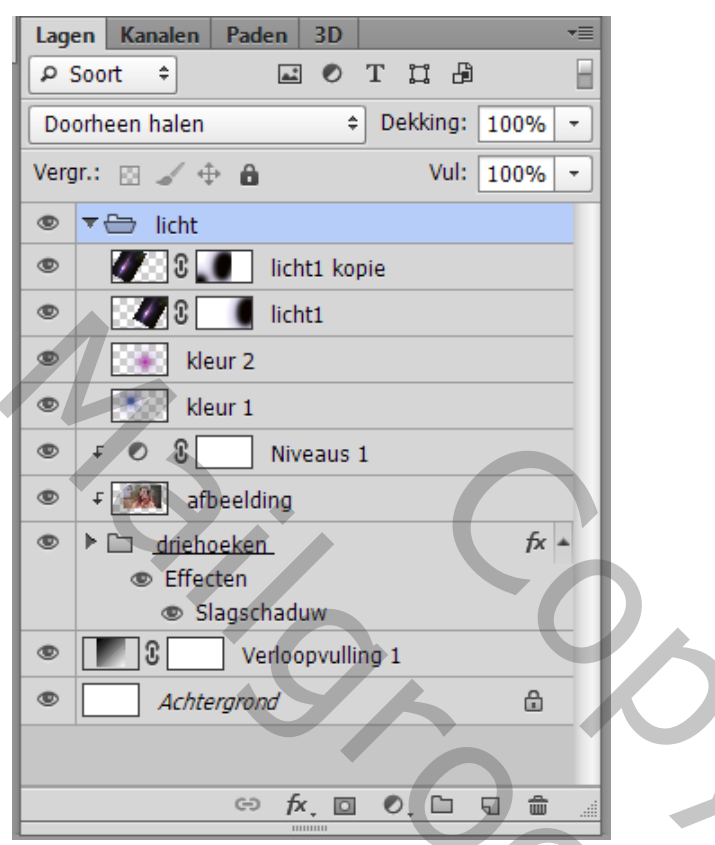

Wil je een andere afbeelding, voeg die toe boven de eerste afbeelding, maak er een Uitknipmasker laag van

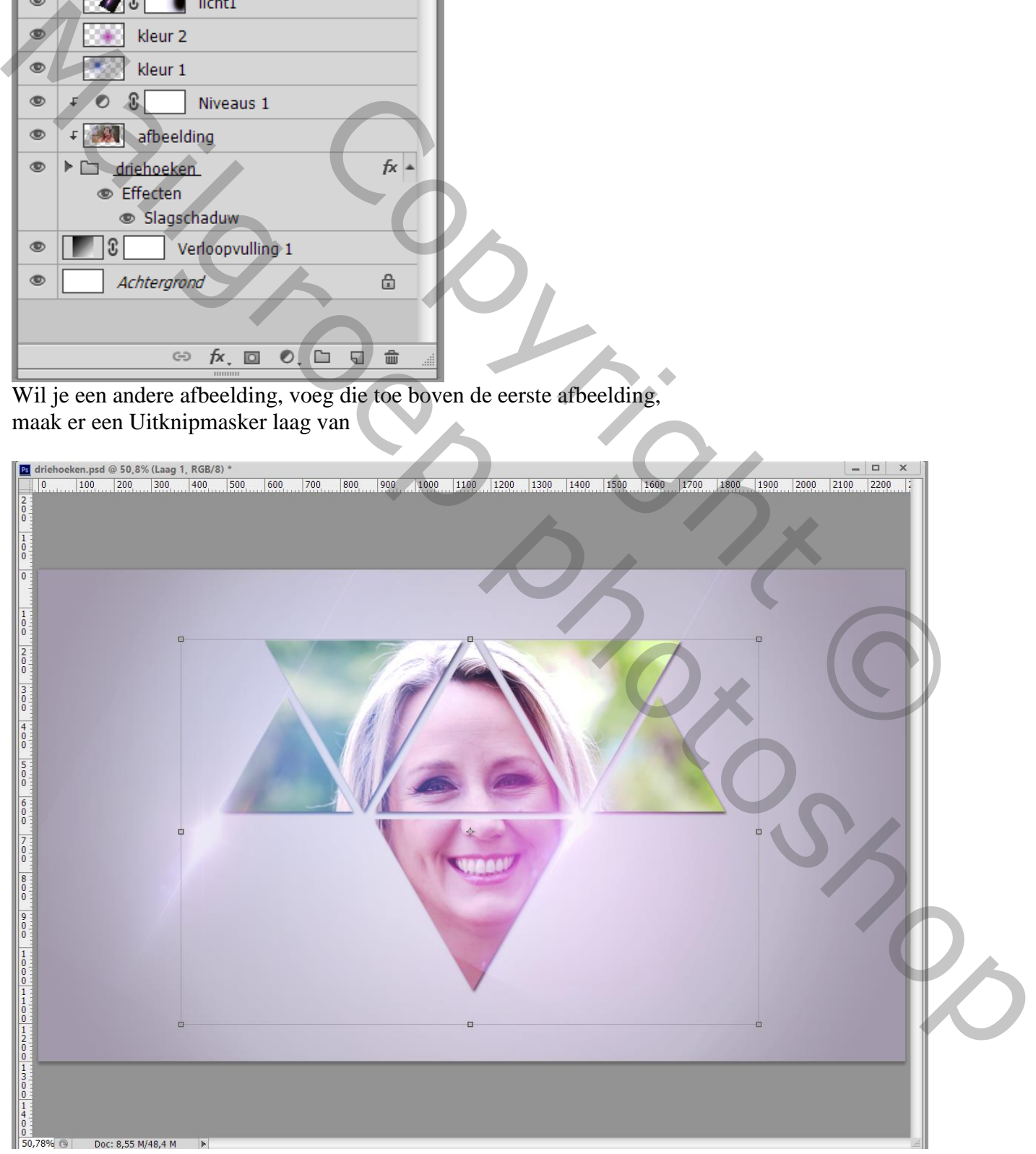